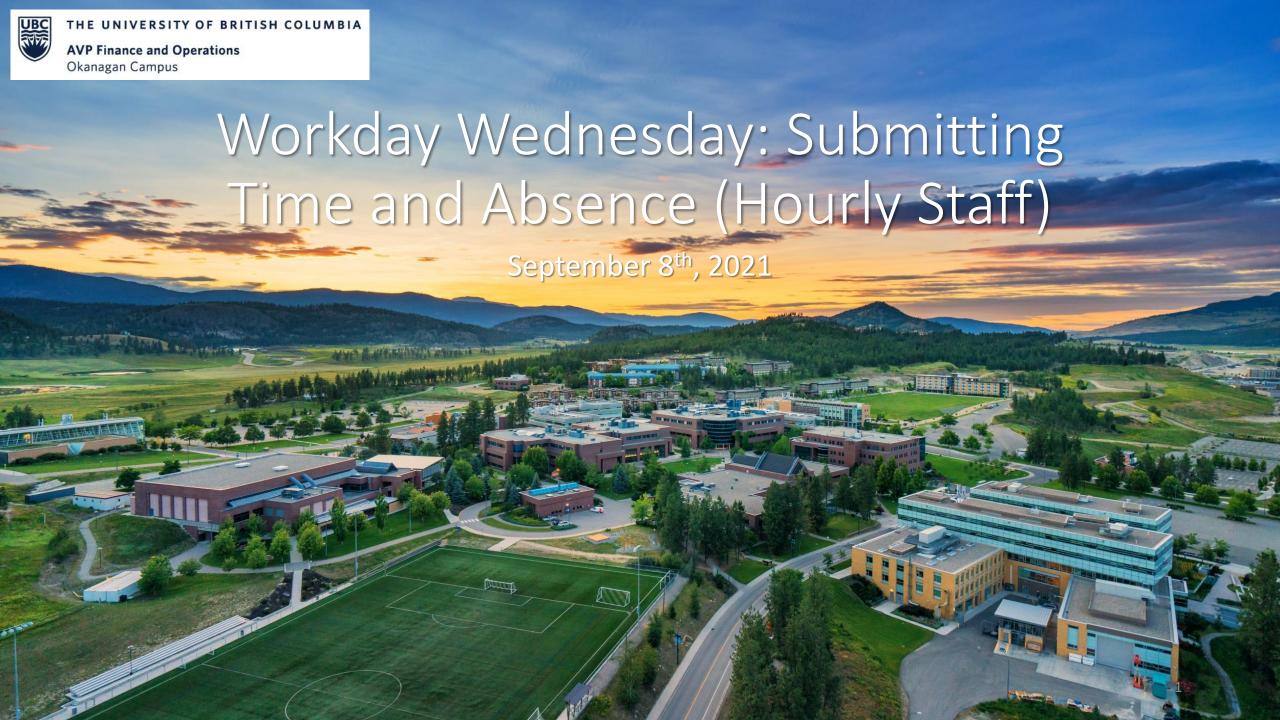

### RESOURCES AVAILABLE FOR HOURLY STAFF

#### Workday Essentials for Hourly Staff Training Course

https://wpl.ubc.ca/browse/irp-training/courses/wpl-irp-hr101h

#### Workday Essentials for Student Workers Training Course

https://wpl.ubc.ca/browse/workday/employee-as-self/courses/wpl-wd-we4stu

#### Enter Time (Hourly Staff) Knowledge Base Article

 https://ubc.servicenow.com/selfservice?id=kb\_article&sysparm\_article=KB0016799&sys\_kb\_id=9da854b21b193010ba8f539f034bcb7e&spa=1

#### Enter Absence Knowledge Base Article

 https://ubc.servicenow.com/selfservice?id=kb\_article&sys\_id=cccd47231bf4785045ad766f034bcbf9&table=kb\_knowledge

#### Time Entry Codes by Employee Group

https://ubc.service-now.com/selfservice?id=kb article&sys id=3fcb5c3e1b193010ba8f539f034bcb0e

#### Pay Date Entry/Submission Deadlines

https://finance.ubc.ca/sites/finserv.ubc.ca/files/2021\_PaySchedule.pdf

#### **AGENDA**

- Time Tracking for Hourly Staff
- Time Entry Codes for Employee Group
- Absence Entry for Hourly Staff
- **4** Q+A

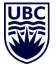

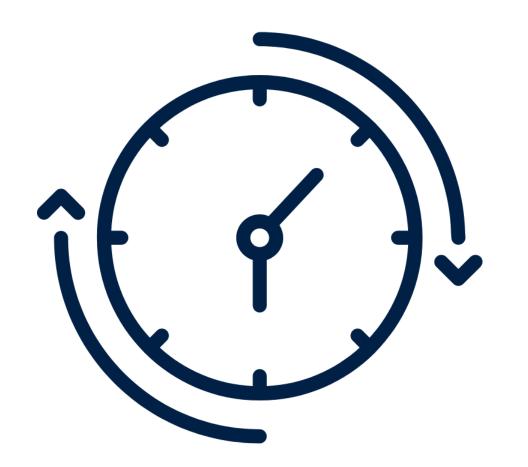

# TIME TRACKING FOR HOURLY STAFF

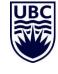

#### **ENTERING TIME**

Navigate to your 'Time' application from your Workday homepage

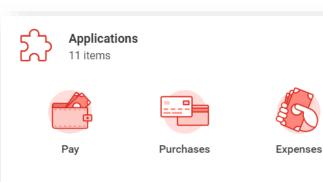

Processes

Awaiting Me

Career

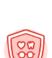

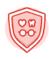

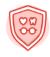

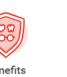

Persona

Informatio

Time

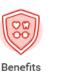

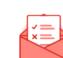

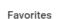

Absence

Requests

Under the 'Enter Time' header, select which week to enter time. If you previously entered hours in those time periods, you will see the current total.

Employees can only enter time for past dates if they fall within the current pay period. If a retroactive entry is required that falls outside of the current pay period, please contact your Manager/Dept. Administrator!

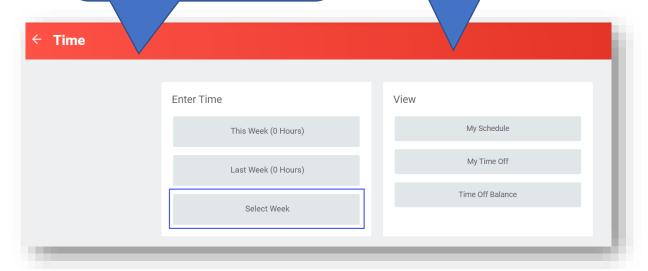

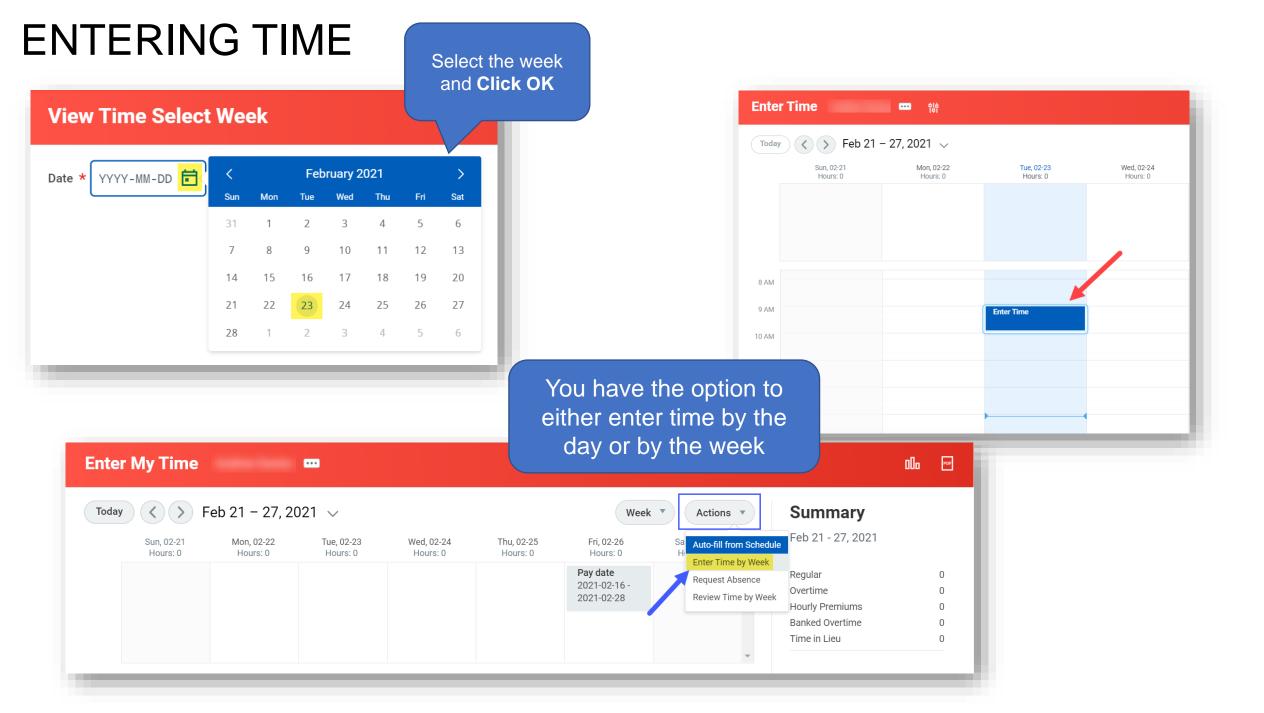

### **ENTERING TIME**

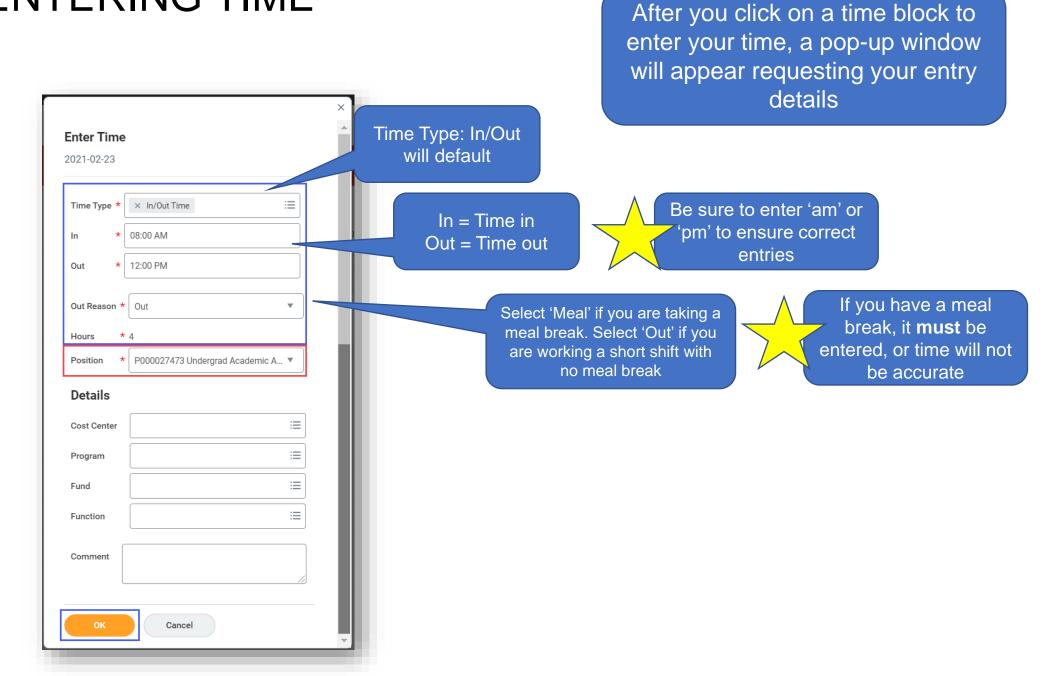

### **ENTERING TIME**

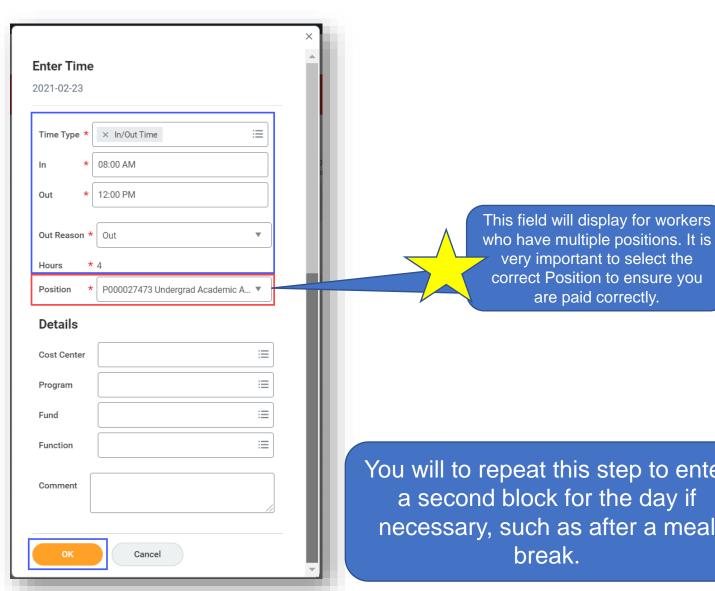

Keep a record of your Position numbers if you are submitting time for multiple positions and ensure you are entering time for the appropriate position.

You will to repeat this step to enter necessary, such as after a meal

### **ENTERING/SUBMITTING TIME**

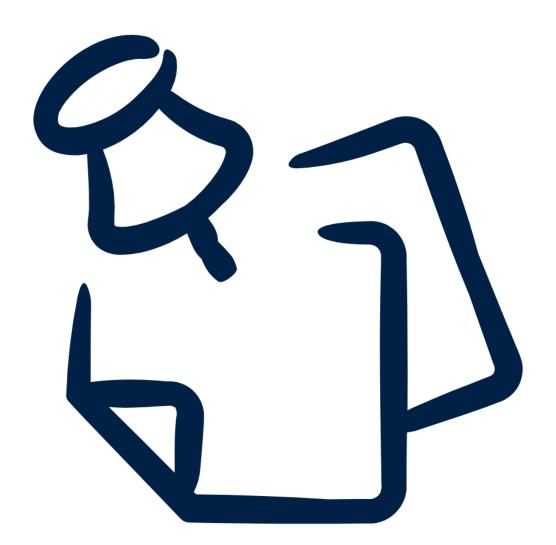

Important: Time entry is a TWO-STEP process.

Employees first enter their hours worked, as shown in the previous slides. The second step is to SUBMIT their time for approval, which is then routed to their Manager and/or the Timekeeper of the Sup Org in which they reside.

#### SUBMITTING TIME

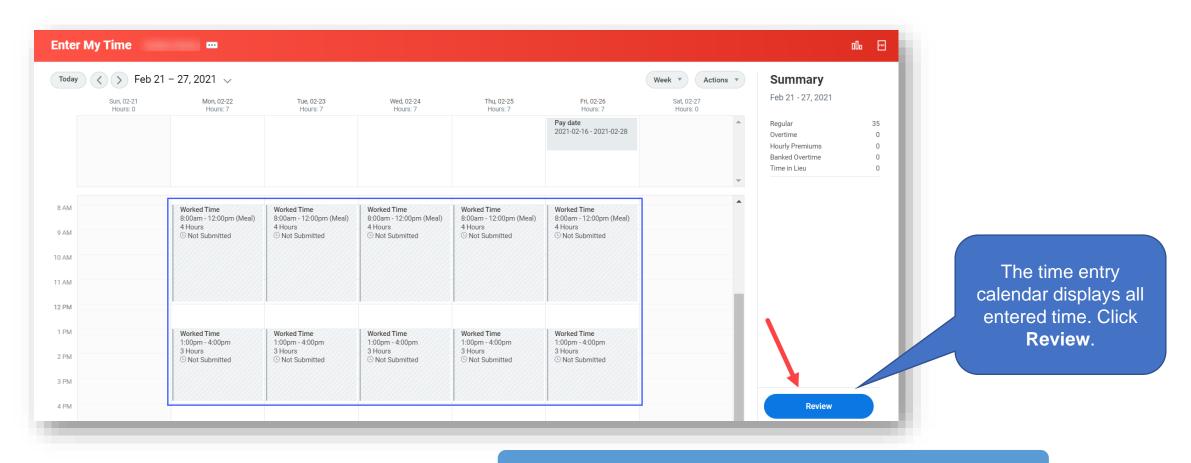

Managers can determine how often they want time to be submitted for approval:

**Every Day** 

**Every Week** 

**Every Pay Period (Minimum Requirement)** 

### **SUBMITTING TIME**

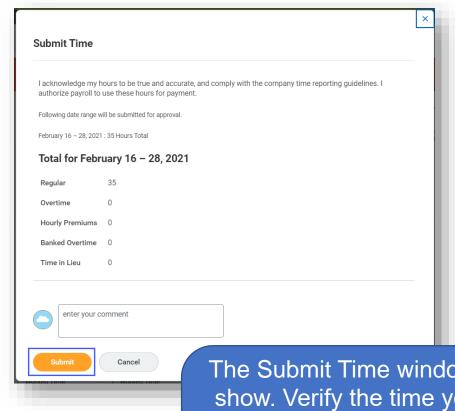

Thu 9/2 Fri 9/3 Approved time blocks will have a Hours: 7.583333 green bar and check mark saying 'Approved' 8:00am - 9:15am In/Out Time 8:25am - 9:50am 1.25 Hours 8:40am - 12:25pm 1.416667 Hours: P000085423 S21 3.75 Hours: P000085423 S21 WL -WL - Senior Student Ambassador (+) 9:00am - 12:30pm Senior Student Ambassador (+) 3.5 Hours: P000087999 Senior ✓ Approved Student Ambassador (Undergraduate Academic Assistant) In/Out Time 11:30am - 4:05pm 4.583333 Hours: P000085423 S21 WL - Senior Student Ambassador (+) ✓ Approved 1:00pm - 5:05pm 1:25pm - 5:15pm 4.083333 Hours: P000087999 3.833333 Hours: P000085423 S21 Senior Student Ambassador WL - Senior Student Ambassador (+) (Undergraduate Academic ✓ Approved Assistant) Submitted

In/Out Time

4:45pm - 5:45pm

The Submit Time window will show. Verify the time you've entered, add comment if necessary, and click **Submit** to send to your Manager for approval.

Submitted time blocks will still show as grey and say 'Submitted'

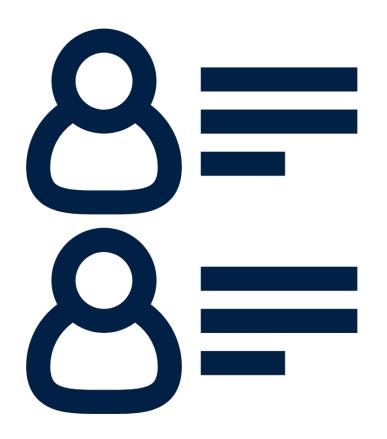

# TIME ENTRY CODES BY EMPLOYEE GROUP

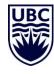

# TIME ENTRY CODES BY EMPLOYEE GROUP (UBCO)

BCGEU Okanagan

Hours

Code Description

Additional Hours to be used for part-time employees if they work additional

straight-time (i.e. not overtime) hours

OT 1.5 any hrs over 7 hrs per day or 35 hrs per week

OT 2.0 after 2 hrs of OT 1.5, overtime is OT 2.0

Overtime Meal Reimbursement for meal due to working overtime more than 2 hrs

contiguous with a shift. Enter one unit for: Breakfast (will pay

\$14), Lunch (will pay \$16), or Dinner (will pay \$30)

Afternoon Shift if the bulk of hours (ie more than 50%) in a shift are between 4pm

and midnight. Enter the number of hours. Will pay 1/hr premium

on all hours of the shift (e.g. worked 5 hrs Reg, add 5 units

premium)

Graveyard Shift if the bulk of hours (ie more than 50%) in a shift are between

midnight and 8am. Enter the number of hours. Will pay \$1.15/hr premium on all hours of the shift (e.g. worked 5 hrs Reg, add 5

units premium)

Callout used when the worker is called to work unscheduled. Enter the In

and Out times. Workday will pay a minimum of 4 hours as

Overtime

Trouble Call used when the worker is called to work unscheduled AND the work

can be completed from home. Enter the In and Out times.

Workday will pay a minimum of 2 hours as Overtime

Standby enter number of hrs worker is on Standby. Any fraction of 24 hrs

will get a flat \$38 for Standby.

Stat Holiday Additional Must work a minimum of 15 of the 30 days prior to the statutory

holiday. This will pay the worker an average day's hours.

Nonunion Technicians

Code Description

Additional Hours to be used for part-time employees if they work additional straight-

time (i.e. not overtime) hours

OT 2.0 any hrs over 7.5 hrs per day or 37.5 hrs per week

Stat Holiday Must work a minimum of 15 of the 30 days prior to the statutory

Additional Hours holiday. This will pay the worker an average day's hours.

https://ubc.service-

now.com/selfservice?id=kb\_article&sys\_id=3fcb5c3e1b1

93010ba8f539f034bcb0e

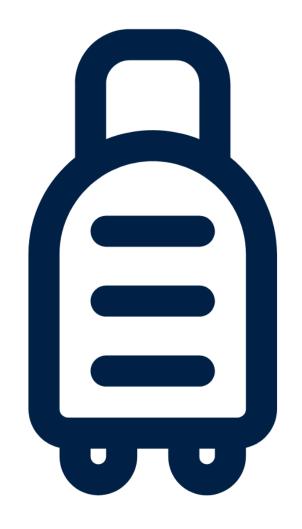

# ABSENCE ENTRY FOR HOURLY STAFF

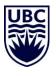

## ENTERING/SUBMITTING ABSENCE

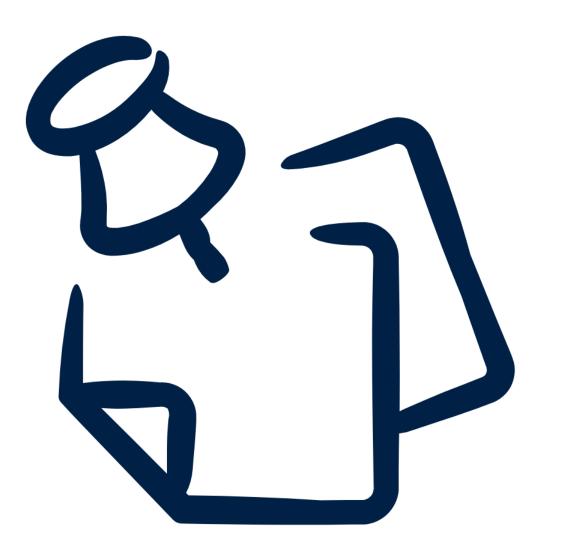

Important: When entering absence, hourly employees (except for student workers) are required to complete a double entry. In order to be paid for the absence, hourly employees must submit both a time entry and absence entry for the same number of hours.

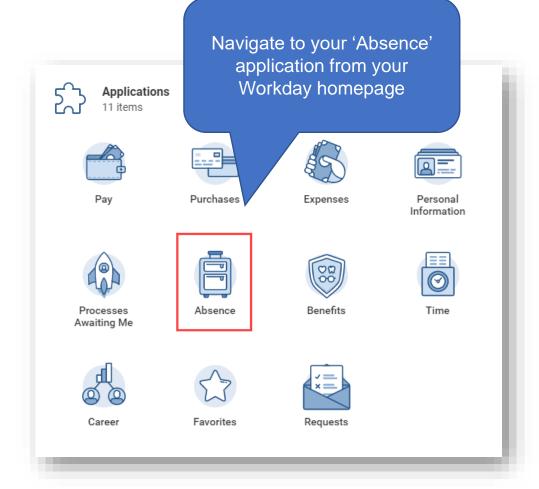

The Absence page will open. You can view your current absence balances under the 'Available Balances as of Today' section. Click on **Request Absence** to proceed.

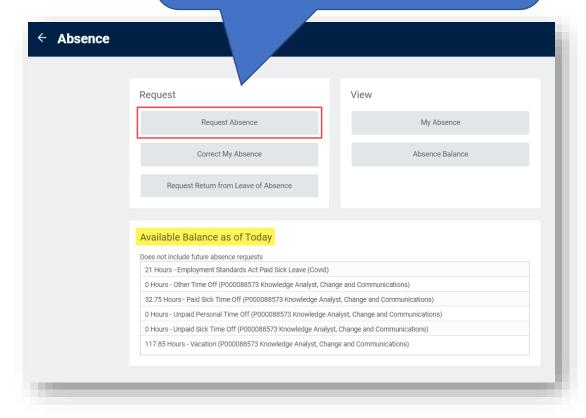

Click on the date(s) to select it (click on the date again to de-select it). Once all dates are selected, click **Request Absence**.

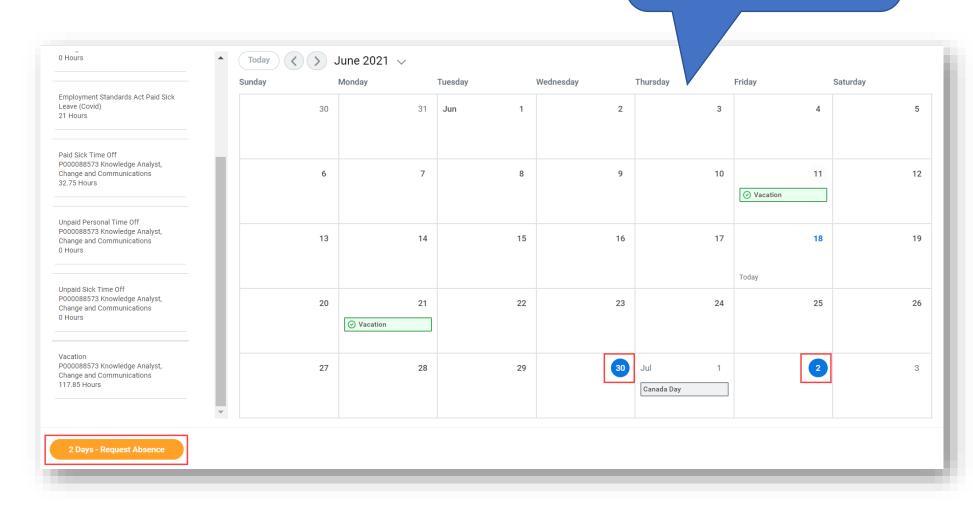

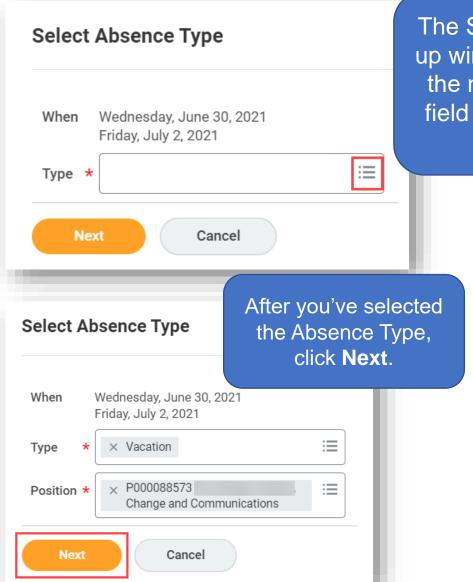

The Select Absence Type popup window will appear. Click on the menu button in the 'Type' field and select your Absence Type.

If you have more than one position, you will need to request absence from both positions if applicable. If you are requesting a Long Term Absence, please refer to the Request Leave of Absence process.

#### Short Term Absence

- · Bereavement Time Off
- Dependent/Immediate Family Illness Time Off
- ICBC Time Off
- Jury Duty
- Medical Time Off
- Dental Time Off
- · Paid Sick Time Off
- Pre-Placement Adoption Time Off
- · Professional Development Time Off
- · Unpaid Court Appearance
- Unpaid Family Responsibility
- . Unpaid Personal Time Off
- . Unpaid Sick Time Off
- Vacation

#### Long Term Absence

- · Administrative Leave (Staff)
- Adoption Leave
- Caregiving Benefit Leave
- · Child Government Leave
- Deferred Salary Leave
- Disability Leave
- External Secondment
- Maternity/Paternity Leave
- · Partial Medical Leave
- Reservist Leave
- Salary Continuance for Union Workers
- Study Leave
- Temporary Promotion
- Unpaid Medical Leave
- Unpaid Personal Leave

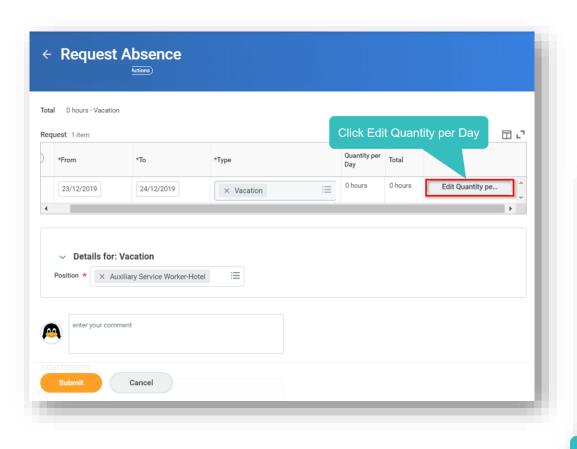

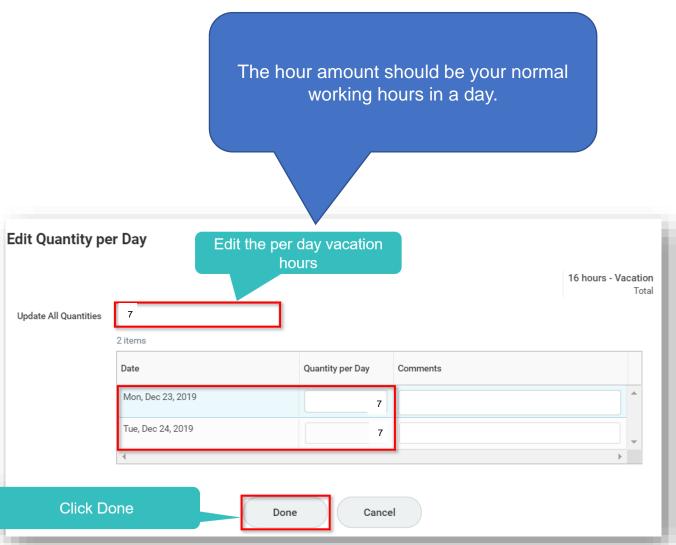

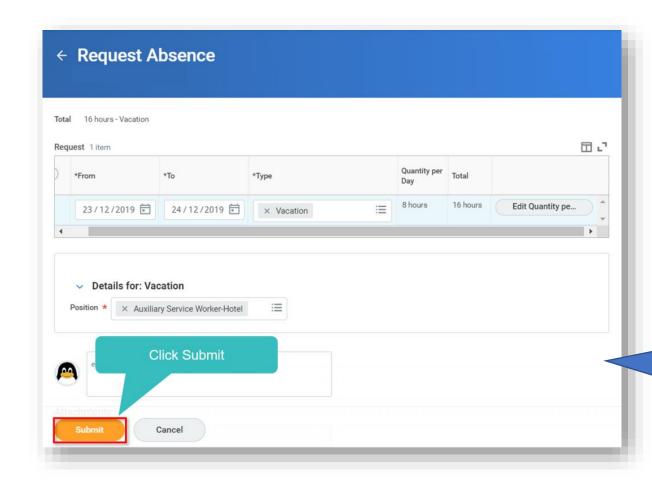

Once you've clicked **Submit**, your absence request will be routed to the Manager of the Position for which you've requested this absence for approval.

Once you've submitted your absence, you can view your Absences by visiting the 'Absence' application and clicking on 'My Absence' under the 'View' header.

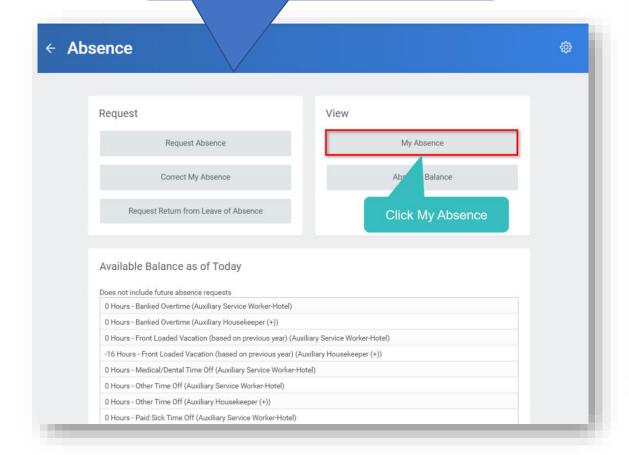

Absence requests will show in a list form chronologically. You can view the status of your Absence Requests from this page as well.

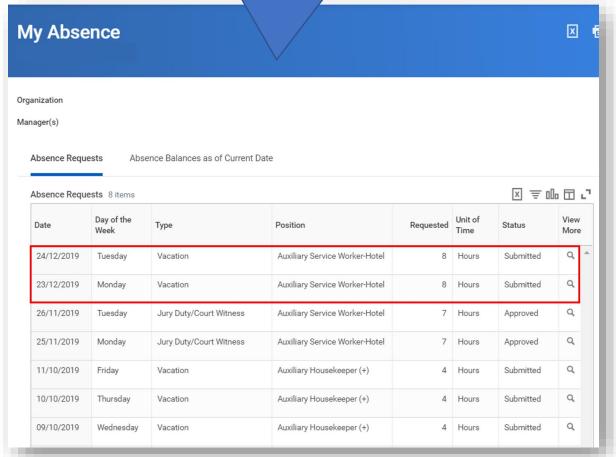

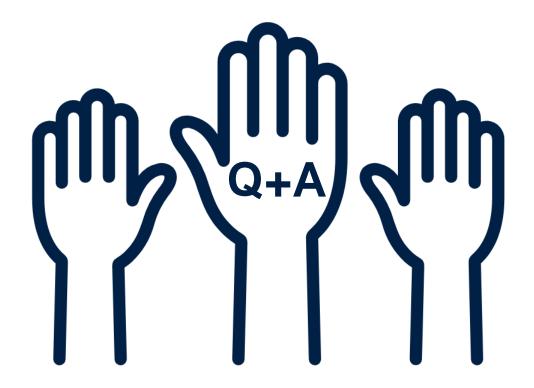

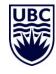